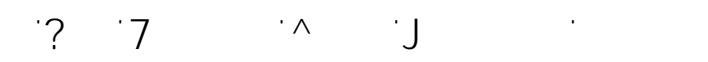

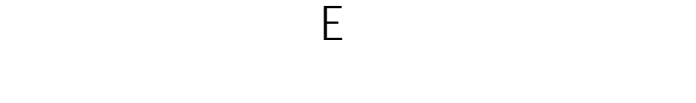

**Leere Kästchen mit rotem "X" anstatt Bilder**

Beim Öffnen von E-Mails die in html erstellt worden sind, sehe ich plötzlich nur noch leere Kästchen mit einem roten X an der rechten oberen Kante.

Es scheint so als wenn Outlook die Bilder aus dem Inernet nicht mehr nachladen kann und deshalb nur den Platzhalter (leerer Kasten mit roten mit roten mit roten mit roten mit roten mit rote<br>Alle en anzeigt. Alle en anzeigt er der Alle en anzeigt. Alle eine der Alle en anzeigt. Alle eine eine der All

## $\ddot{\text{o}}$

- Der Feher könnte an den temporären Dateien liegen oder an den Ordnerberechtigungen, oder ein Konflikt am Dateimangement bzw. den Zugriffsrechten. Die Lösung dazu wäre die fehlerhaften Dateien zu löschen.
	- Dazu benötigen wir zuerst einmal den Ordnerpfad, den wir mit Hilfe des Reggistrierungseditors ermittlen können
		- Outlook beenden
		- Reg-Editor starten (Windows +R / regedit.exe)
		- $\mathbf{F}^{\text{F}}$ anden Schlüssel

 $H_0\subset\mathbb{R}^N$  and  $H_0\subset\mathbb{R}^N$  and  $H_0\subset\mathbb{R}^N$  and  $H_0\subset\mathbb{R}^N$  and  $H_0\subset\mathbb{R}^N$  $V_{\rm{V}}\sim\mathcal{V}_{\rm{V}}$ 

Der Platzhalter <Outlook-Version> steht für die Versionsnummer Ihrer Outlook-

Nachdem wird den Schlüsselzweig per Mausklick markiert haben, sehen wir in der rechten Fensterhälfte unter anderem folgenden Registry-Eintrag:

OutlookSecureTempFolder

- 
- Doppelklick auf diesen Eintrag. Das daraufhin angezeigte Dialogfenster enthält im Feld *Wert* den Pfad zum Outlook-Ordner für temporäre Dateien.
- Markieren wir die komplette Pfadangabe und kopieren diese per **Strg+C** in die Zwischenablage.
- Verlassen wir das Dialogfenster mit einem Klick auf *Abbrechen* und  $s$ en danach den Registrierungseditoren Registrierungseditoren Registrierungseditoren Registrierungseditoren Registrierungseditoren Registrierungseditoren Registrierungseditoren Registrierungseditoren Registrierungseditor
- Nun starten wir den Windows-Explorer und setzen den Cursor in die Adresszeile (die Zeile mit der aktuellen Pfadangabe) und löschen den aktuellen Inhalt
- Drücken wir jetzt **Strg+V**, um die Pfadangabe zum Outlook-Ordner für temporäre Dateien aus der Zwischenablage einzufügen. Ein Druck auf die Taste **Return** bringt uns wieder direkt in den entsprechenden Ordner.

Seite 1 / 2  $\zeta = 1202$  Frank Grzbielok Grzbielok († 1918)<br>1901 - Amerikaans Grzbielok Grzbielok († 1918)<br>1918 - Amerikaans Grzbielok Grzbielok († 1922)<br>1918 - Amerikaans Grzbielok († 1922)

## **Ihr Artkel zum Thema**

**Outlook**

Löschen wir nun alle Dateien aus diesem Ordner und beenden anschließend den Windows-Explorer

Wenn wir jetzt das Outlook neu starten, sollten auch die HTML-E-Mails wieder korrekt angezeigt werden.

Eindeutige ID: #1037 Verfasser: Frank  $\mathsf{A}$ 

> Seite 2 / 2 **(c)**  $c_1$   $c_2$   $c_3$   $c_4$   $c_5$   $c_6$   $c_7$   $c_8$   $c_9$   $c_9$   $c_9$   $c_9$   $c_9$   $c_9$   $c_9$   $c_9$   $c_9$   $c_9$   $c_9$   $c_9$   $c_9$   $c_9$   $c_9$   $c_9$   $c_9$   $c_9$   $c_9$   $c_9$   $c_9$   $c_9$   $c_9$   $c_9$   $c_9$   $c_9$   $c_9$   $c_9$